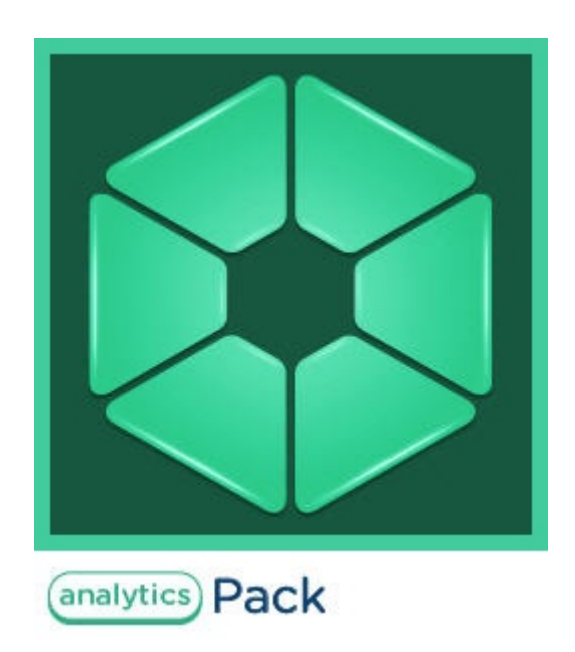

# Пакет дополнительных детекторов аналитики. Руководство пользователя

Обновлено 21/06/2019

## Содержание

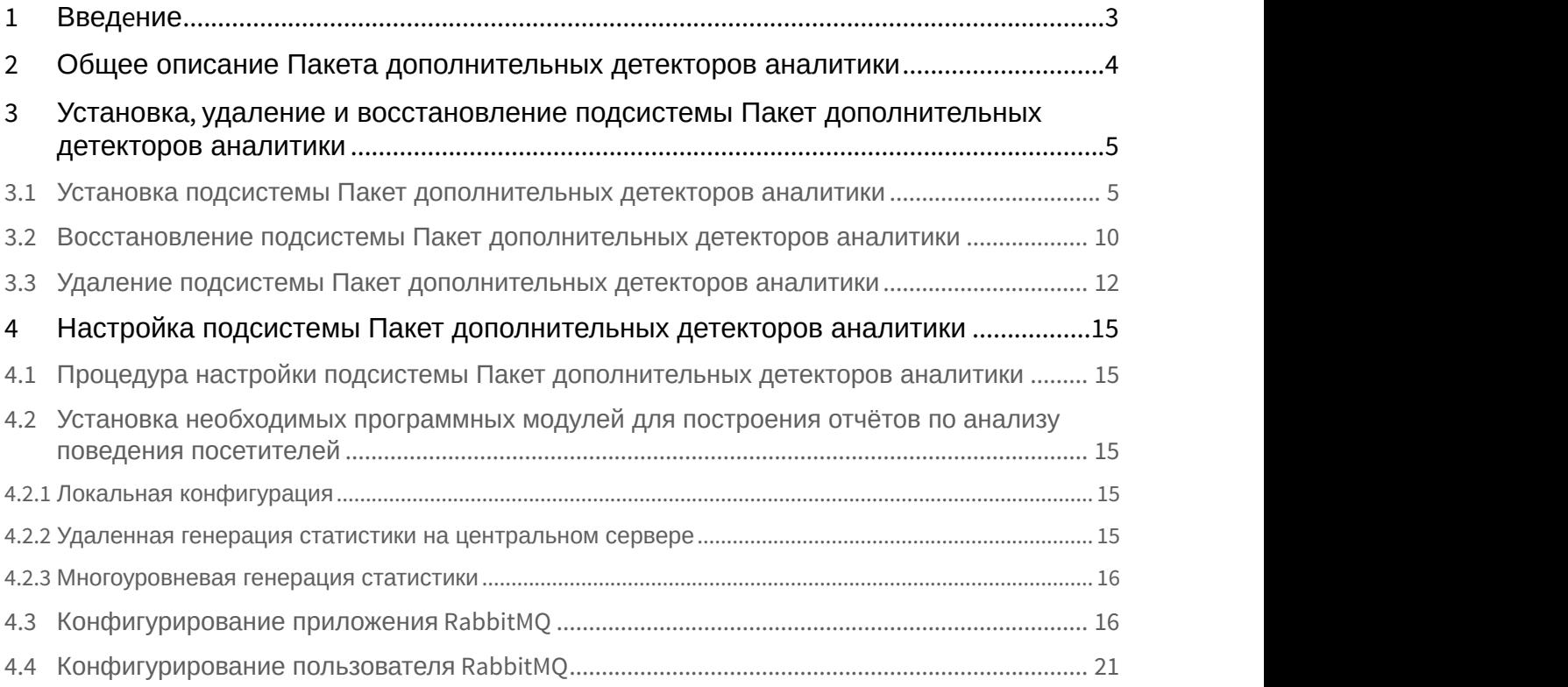

## <span id="page-2-0"></span>1 Введeние

Документ *Пакет дополнительных детекторов аналитики*: *Руководство Пользователя* является справочно информационным пособием и предназначен для специалистов по установке и настройке подсистемы *Пакет дополнительных детекторов аналитики*.

В данном руководстве представлены следующие материалы:

- 1. Общее описание подсистемы *Пакет дополнительных детекторов аналитики*.
- 2. Установка подсистемы *Пакет дополнительных детекторов аналитики*.
- 3. Исправление подсистемы *Пакет дополнительных детекторов аналитики*.
- 4. Удаление подсистемы *Пакет дополнительных детекторов аналитики*.
- 5. Конфигурирование подсистемы *Пакет дополнительных детекторов аналитики*.

## <span id="page-3-0"></span>2 Общее описание Пакета дополнительных детекторов аналитики

Подсистема *Пакет дополнительных детекторов аналитики* предназначена для построения в подсистеме Web*отчётов* Intellect Web Report System следующих отчётов:

- 1. Карта «горячих/холодных» зон магазина.
- 2. Статистика активности посетителей в зонах магазина.

Web-отчёт **Карта «горячих/холодных» зон магазина** решает задачу быстрого качественного сравнения активности посетителей в разных точках наблюдаемой территории.

Web-отчет **Статистика активности посетителей в зонах магазина** используется для того, чтобы проследить за изменением активности посетителей с течением времени и количественно оценить активность в разных частях области видеонаблюдения.

*Пакет дополнительных детекторов аналитики* необходим для корректной работы программного модуля **Детектор "горячих/холодных" зон магазина**.

## <span id="page-4-0"></span>3 Установка, удаление и восстановление подсистемы Пакет дополнительных детекторов аналитики

## <span id="page-4-1"></span>3.1 Установка подсистемы Пакет дополнительных детекторов аналитики

Перед установкой подсистемы *Пакет дополнительных детекторов аналитики* необходимо осуществить установку ПК *Интеллект*.

#### **Примечание.**

Язык инсталлятора и язык установки *Пакета дополнительных детекторов аналитики* определяется исходя из того, какой язык был использован при установке базового ПК *Интеллект*. При этом если после установки базового ПК *Интеллект* язык локализации менялся при помощи языковых пакетов, это не **Примечание.**<br>Язык инсталлятора и язык установки *Пакета дополнительных детекторов аналитики* определ<br>исходя из того, какой язык был использован при установке базового ПК Интеллект. При этом есл<br>установки базового ПК Инте

Установка подсистемы *Пакет дополнительных детекторов аналитики* осуществляется в следующем порядке:

- 1. Запустить файл setup.exe из архива инсталлятора подсистемы *Пакета дополнительных детекторов аналитики*.
	- **Tanquages N** Redist d AnalyticsPack Microsoft.Deployment.WindowsInstaller.... RedistDII.dll
	- Setup
- 2. Будет выведено диалоговое окно с выбором компонентов для установки.

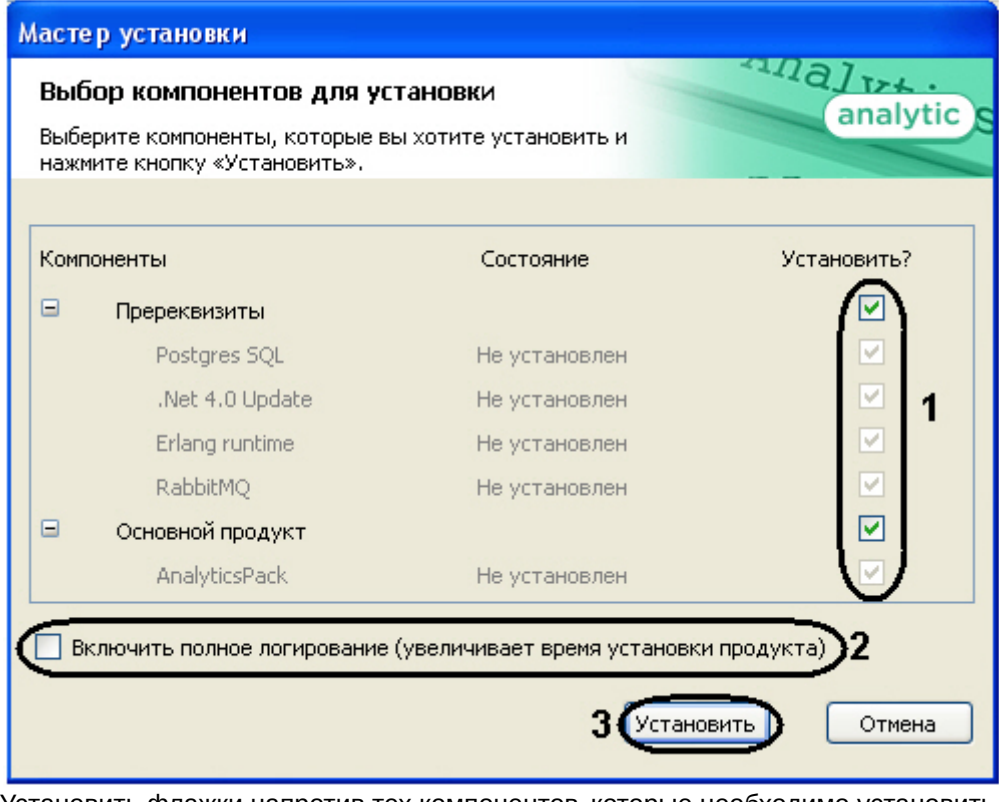

3. Установить флажки напротив тех компонентов, которые необходимо установить (**1**).

#### **Примечание.**

Рекомендуется установить все предложенные компоненты.

- 4. Установить флажок **Включить полное логирование (увеличивает время установки продукта)**, если требуется записать все события установки продукты в log-файл (**2**).
- 5. Нажать кнопку **Установить** (**3**).
	- После этого будет выполнена автоматическая установка выбранных компонентов. Мастер установки analytic Установка RabbitMQ

После установки пререквизитов будет выведено диалоговое окно приветствия программы подсистемы *Пакет дополнительных детекторов аналитики*.

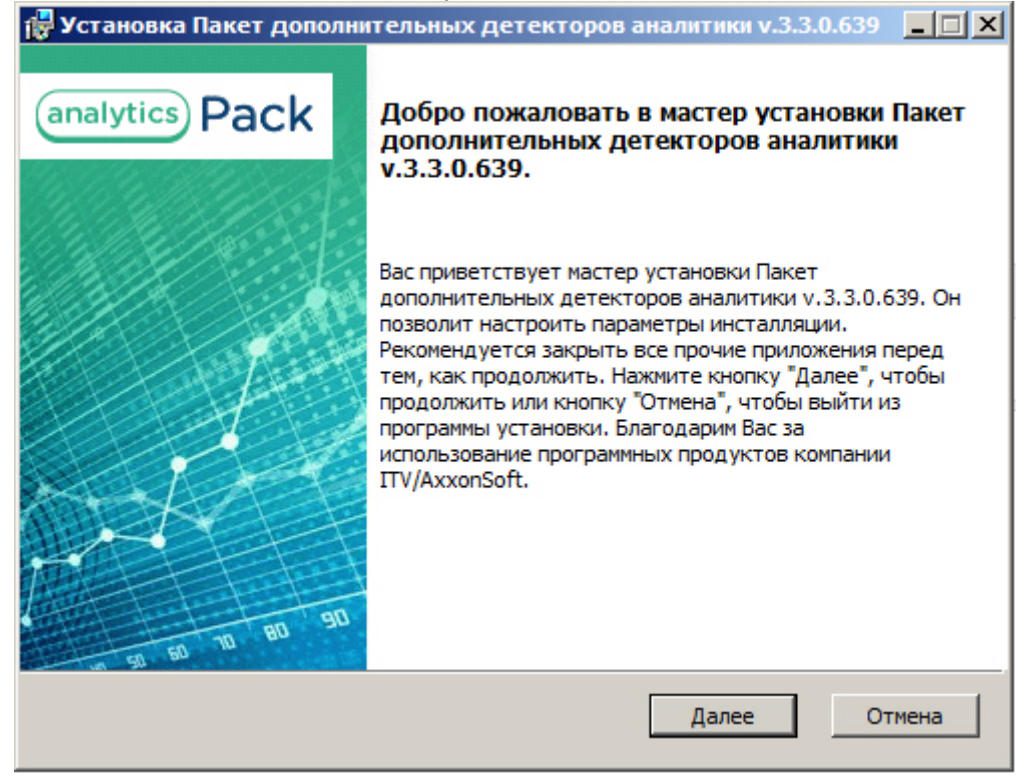

#### 6. Нажать кнопку **Далее**.

Будет выведено диалоговое окно с лицензионным договором.

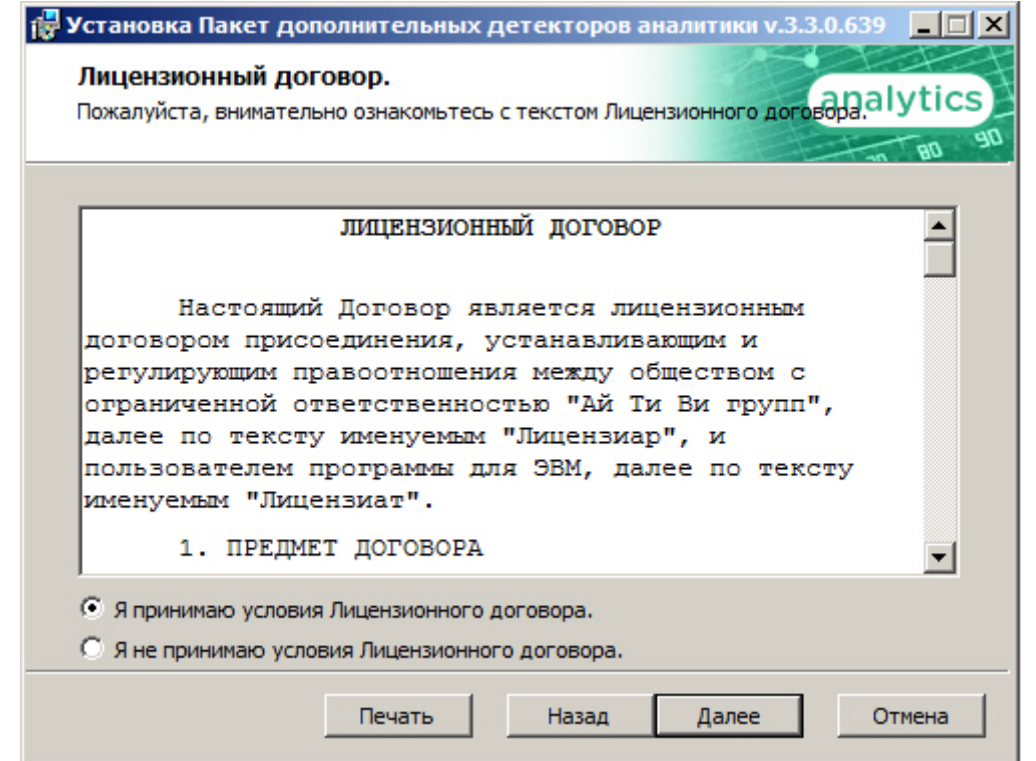

- 7. Ознакомиться с лицензионным договором и подтвердить согласие с его условиями, установив переключатель в положение **Я принимаю условия Лицензионного договора**, и нажать кнопку **Далее**. В противном случае установка программного комплекса будет прекращена. Для печати соглашения нажать кнопку **Печать**.
- 8. В открывшемся окне **Ввод парольной фразы** ввести парольную фразу, которая будет использоваться для подключения серверов и нажать кнопку **Далее**.

#### **Attention!**

Для корректной работы подсистемы *Пакет дополнительных детекторов аналитики* необходимо задавать одинаковую парольную фразу на всех серверах, на которых планируется установка **А Attention!**<br>Для корректной работы подсистемы *Пакет дополнительных дет*<br>задавать одинаковую парольную фразу на всех серверах, на кото<br>*Пакета дополнительных детекторов аналитики*.

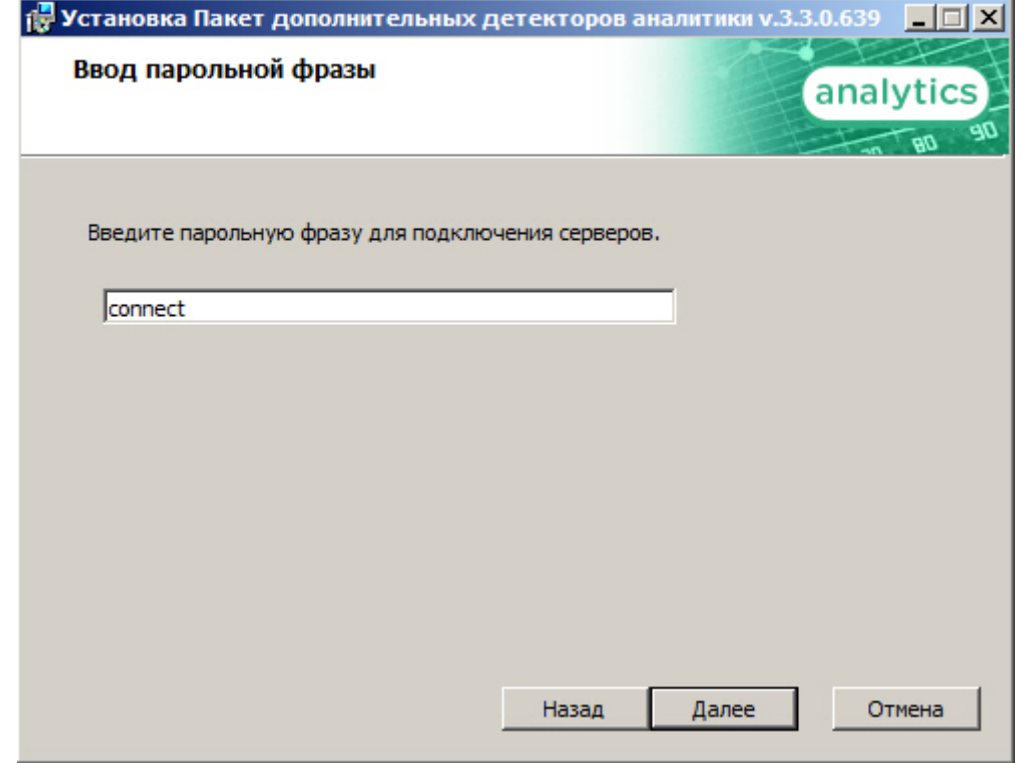

9. В диалоговом окне **Готовность к установке** предлагается запустить процесс установки подсистемы *Пакет дополнительных детекторов аналитики*. Для запуска процесса установки следует нажать кнопку **Установить**.

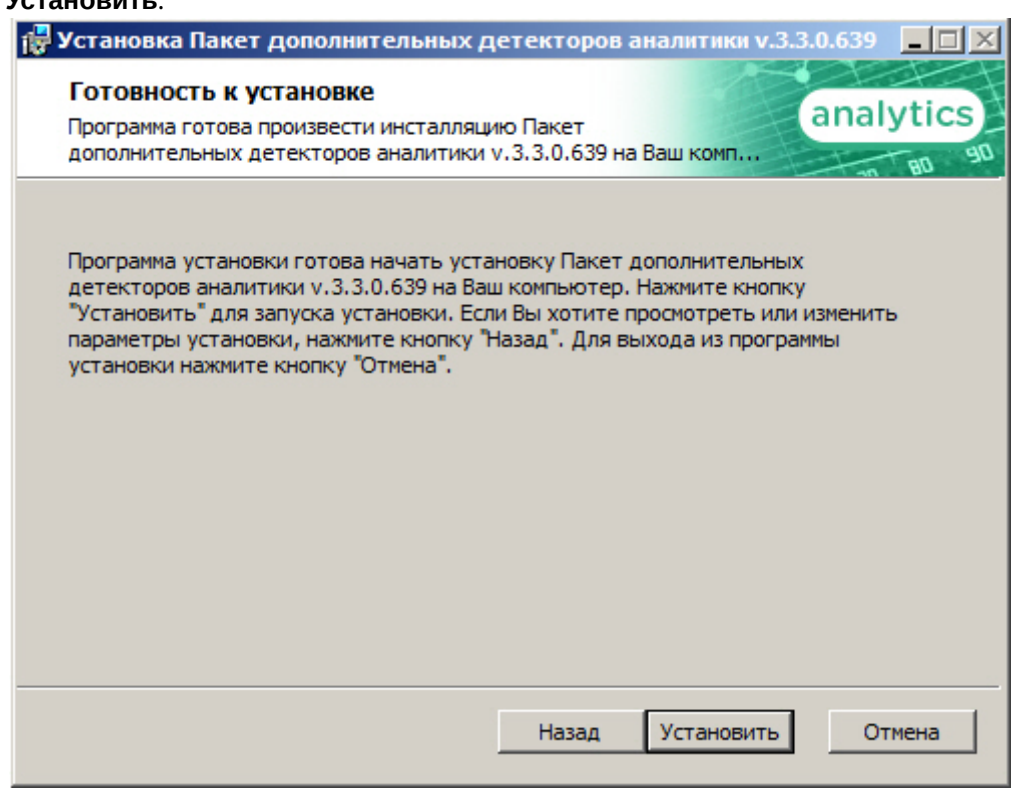

Для изменения настроек установки нажать кнопку **Назад**.

10. Будет произведено копирование файлов подсистемы *Пакет дополнительных детекторов аналитики* на жесткий диск компьютера.

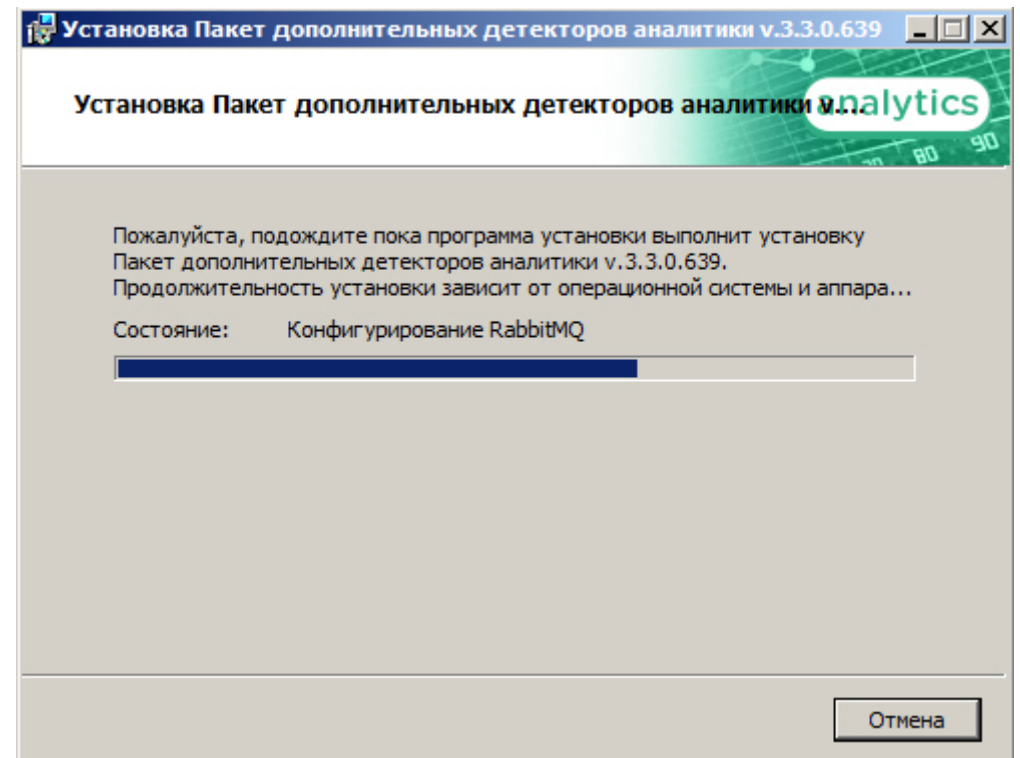

На данном этапе следует дождаться окончания процесса копирования файлов и последующего обновления окна установки.

11. По окончании установки всех компонентов программа инсталляции сообщит, что установка подсистемы *Пакет дополнительных детекторов аналитики* на жесткий диск компьютера завершена.

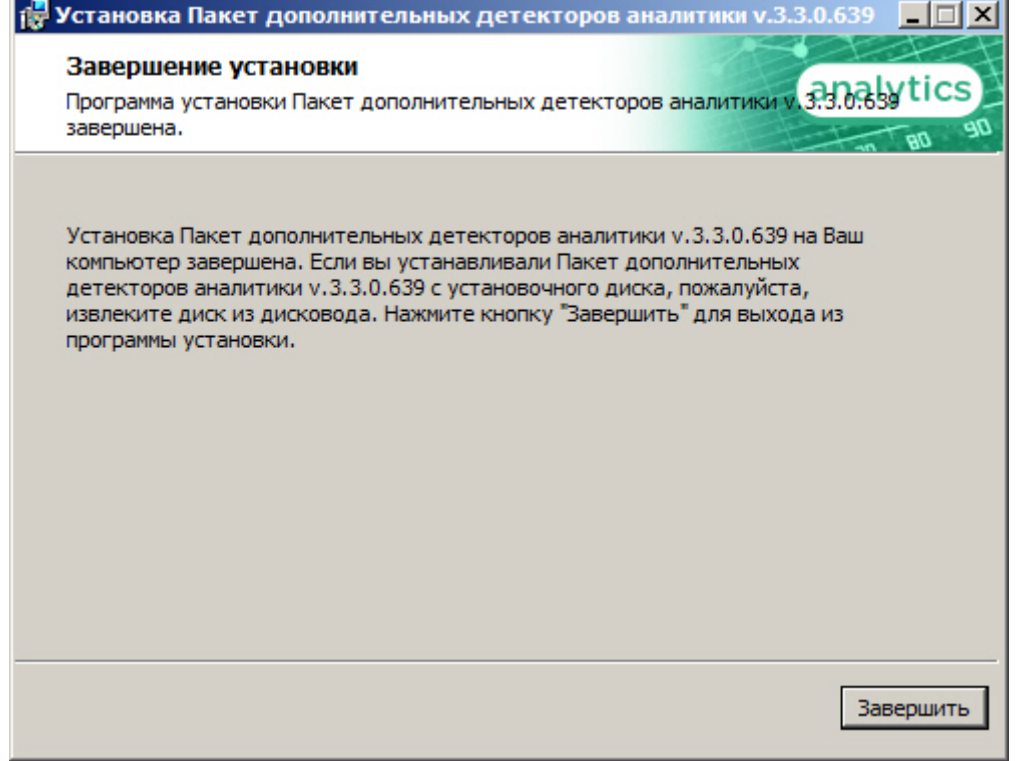

#### 12. Нажать кнопку **Завершить**.

Будет выведено диалоговое окно мастера установки, содержащее информацию о состоянии (установлен

или не установлен) компонентов подсистемы *Пакет дополнительных детекторов аналитики*.

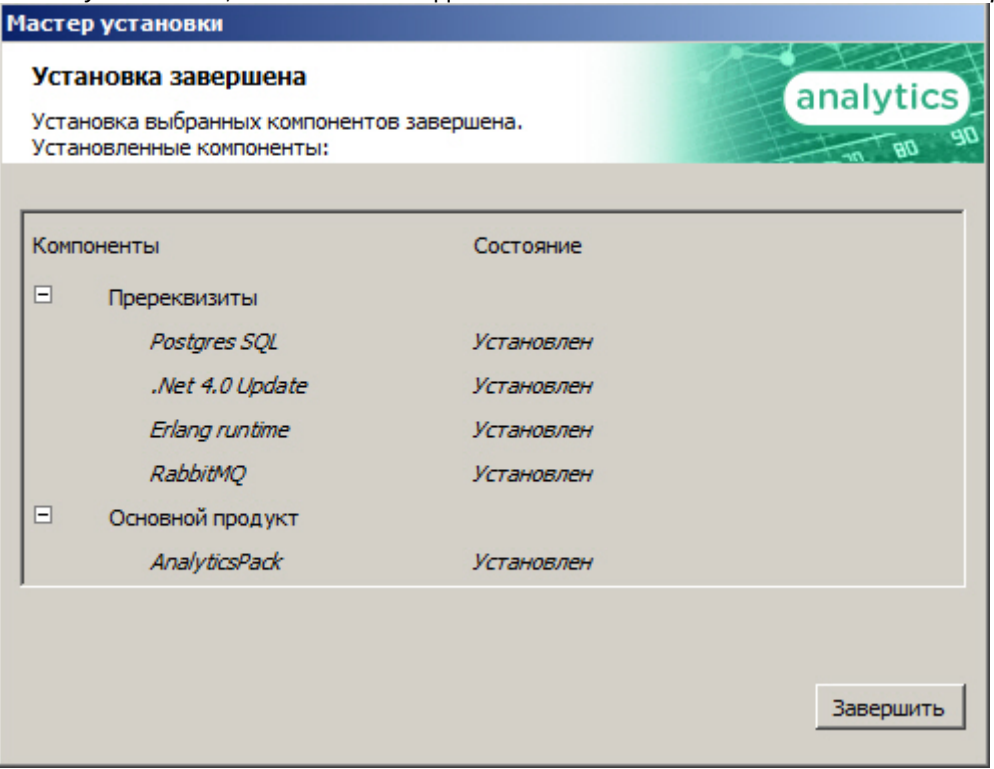

13. Нажать кнопку **Завершить**.

Установка подсистемы *Пакет дополнительных детекторов аналитики* завершена.

## <span id="page-9-0"></span>3.2 Восстановление подсистемы Пакет дополнительных детекторов аналитики

Для добавления или удаления отдельных компонентов подсистемы *Пакет дополнительных детекторов аналитики*, а также для восстановления их работоспособности при неполадках, необходимо выполнить следующие действия:

1. Запустить файл setup.exe из инсталлятора установленной версии *Пакет дополнительных детекторов аналитики* или выбрать пункт **Установка и удаление программ** через меню **Пуск => Панель управления** и в открывшемся окне нажать кнопку **Заменить/Удалить**, расположенную напротив наименования подсистемы *Пакет дополнительных детекторов аналитики*.

2. В окне **Выбор действия** установить переключатель в положение **Изменить / Восстановить** и нажать кнопку **Далее**.

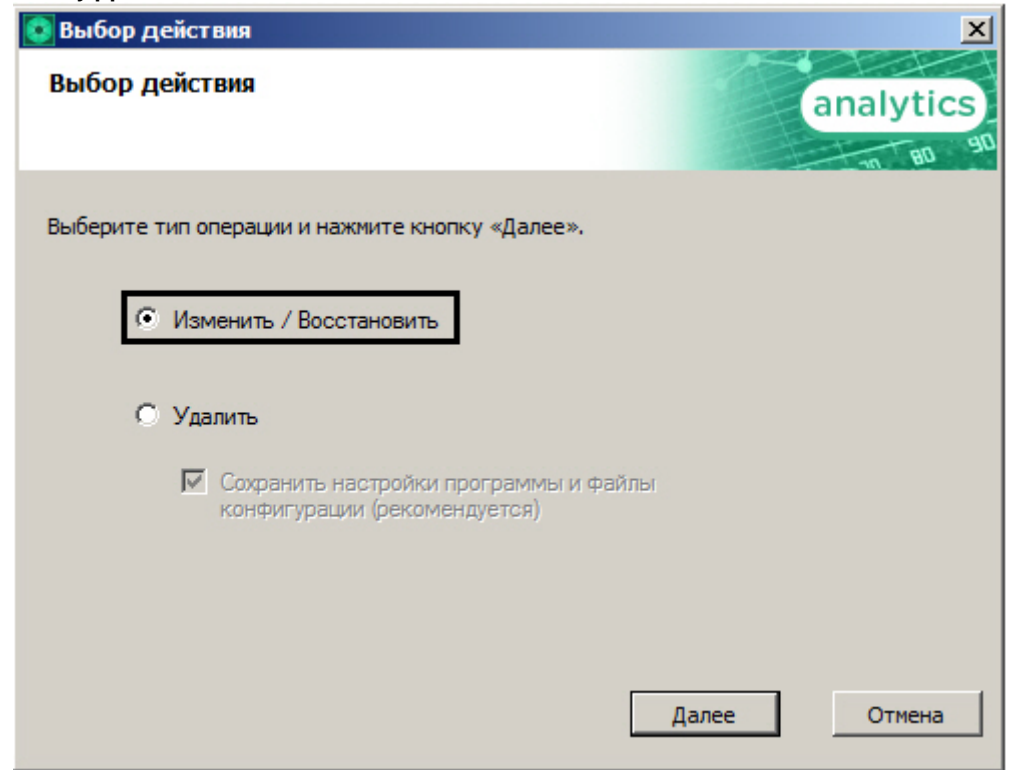

3. Будет запущен процесс изменения и/или восстановления выбранных компонентов подсистемы *Пакет дополнительных детекторов аналитики*.

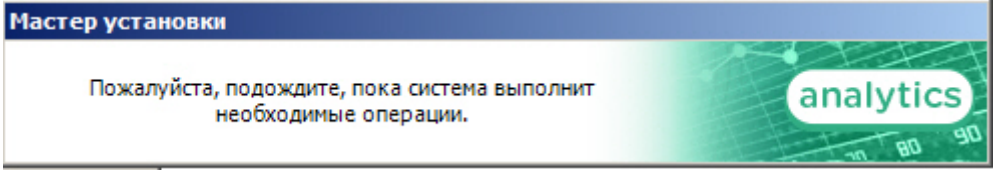

4. По завершении процесса изменения подсистемы *Пакет дополнительных детекторов аналитики* отобразится диалоговое окно **Установка завершена**. Для выхода из программы установки

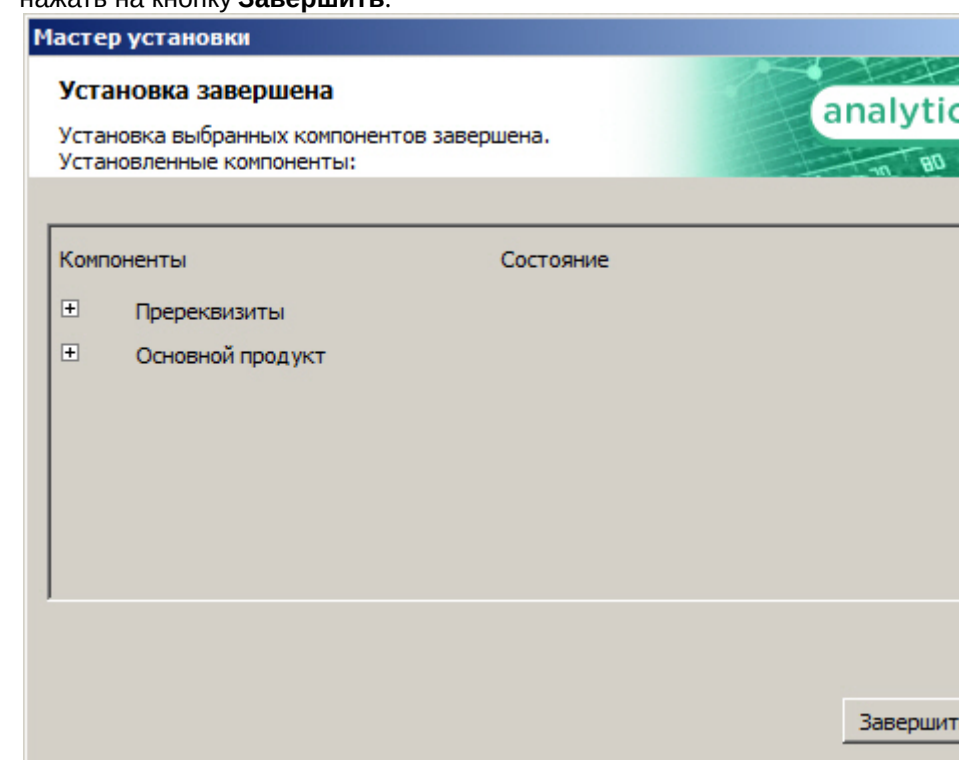

#### нажать на кнопку **Завершить**.

Изменение подсистемы *Пакет дополнительных детекторов аналитики* завершено.

#### <span id="page-11-0"></span>3.3 Удаление подсистемы Пакет дополнительных детекторов аналитики

Для удаления подсистемы *Пакет дополнительных детекторов аналитики* необходимо выполнить следующие действия:

- 1. Запустить файл setup.exe из инсталлятора установленной версии *Пакета дополнительных детекторов аналитики* или выбрать пункт **Установка и удаление программ** через меню **Пуск => Панель управления** и в открывшемся окне нажать кнопку **Заменить/Удалить**, расположенную напротив наименования подсистемы *Пакет дополнительных детекторов аналитики*.
- 2. В окне **Выбор действия** установить переключатель в положение **Удалить**.
- 3. Установить флажок **Сохранить настройки программы и файлы конфигурации (рекомендуется)**, если необходимо сохранить настройки подсистемы *Пакет дополнительных детекторов аналитики* в базе данных.

#### 4. Нажать кнопку **Далее**.

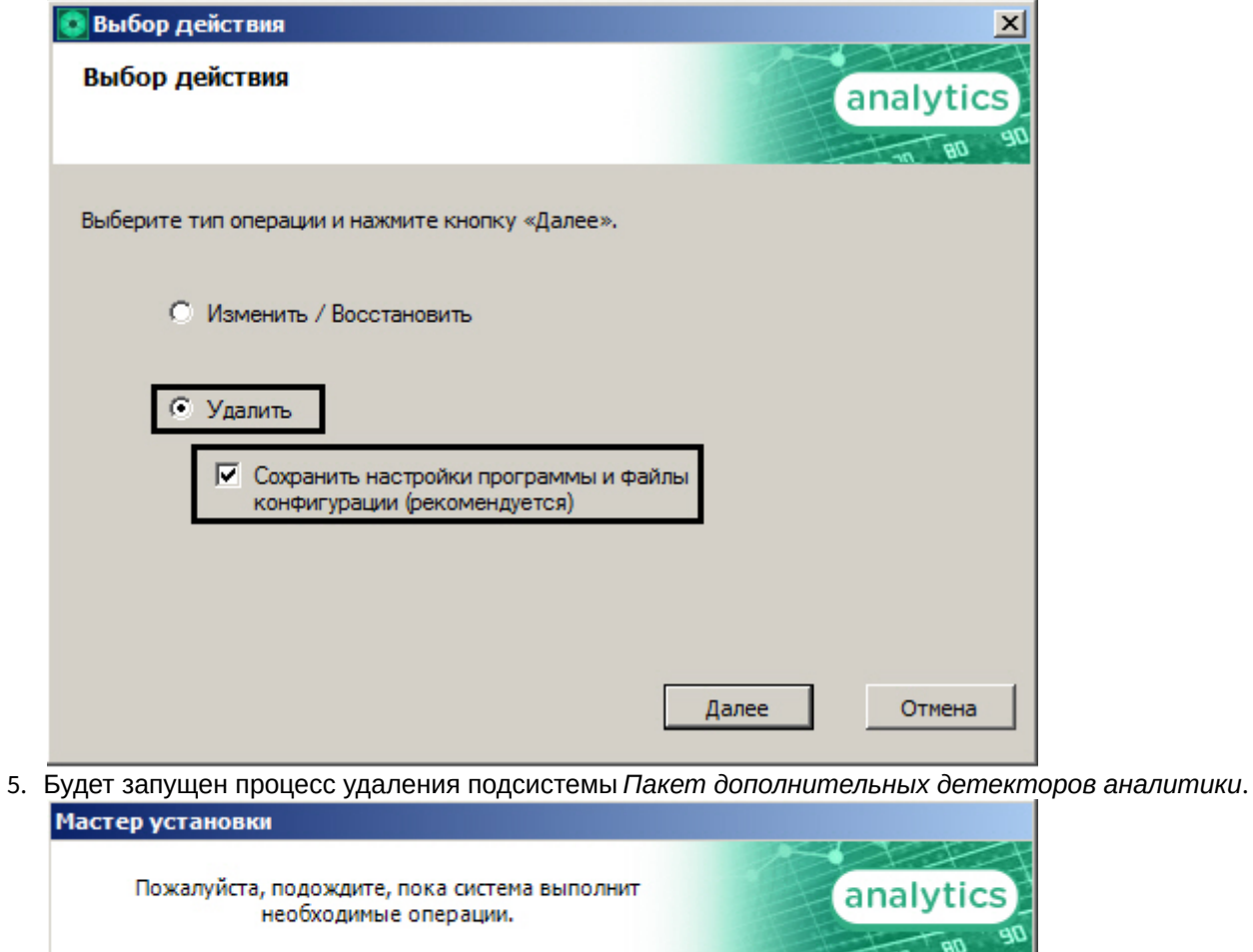

6. По завершении процесса удаления подсистемы *Пакет дополнительных детекторов аналитики* отобразится диалоговое окно **Удаление продукта**. Для выхода из программы установки нажать

**BD** 

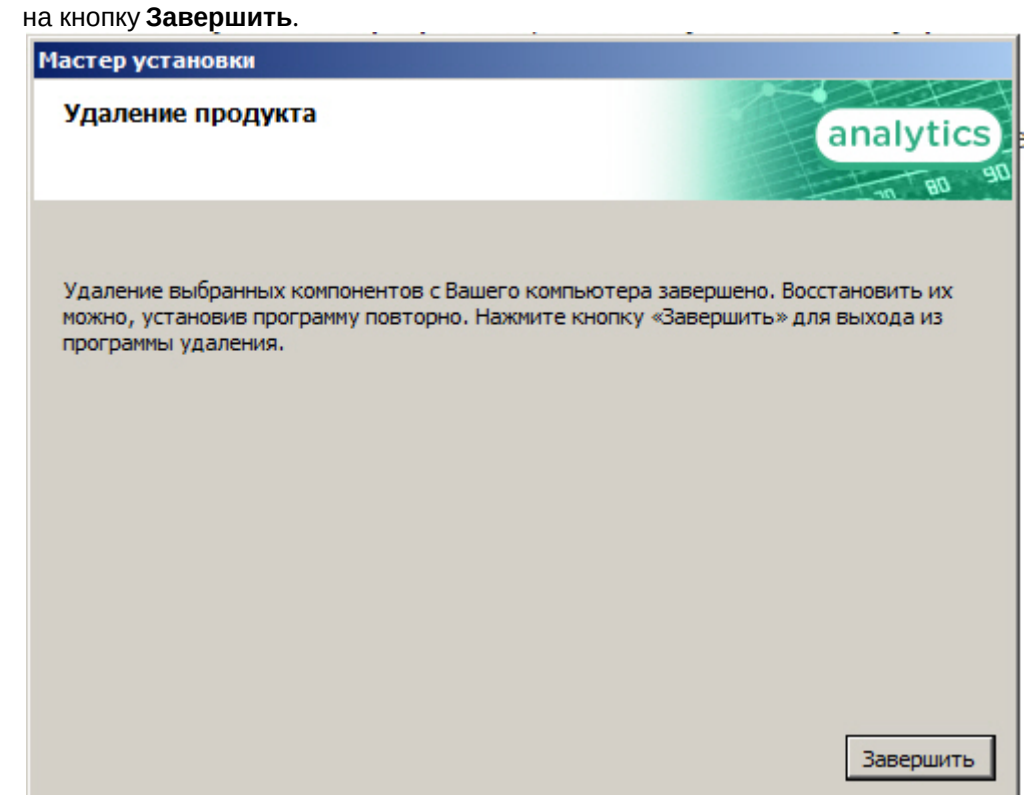

Удаление подсистемы *Пакет дополнительных детекторов аналитики* завершено.

## <span id="page-14-0"></span>4 Настройка подсистемы Пакет дополнительных детекторов аналитики

## <span id="page-14-1"></span>4.1 Процедура настройки подсистемы Пакет дополнительных детекторов аналитики

Настройка подсистемы *Пакет дополнительных детекторов аналитики* осуществляется следующим образом:

- 1. Установка ПК *Интеллект*, ПК Intellect Detector Pack, подсистемы *Пакет дополнительных детекторов аналитики* и подсистемы отчётов Intellect Web Report System в необходимой комбинации.
- 2. Конфигурирование RabbitMQ.
- 3. Настройка необходимых детекторов (см. документ [Подсистема](https://doc.axxonsoft.com/confluence/pages/viewpage.action?pageId=124977582) [Detector Pack.](https://doc.axxonsoft.com/confluence/pages/viewpage.action?pageId=124977582) [Руководство пользователя](https://doc.axxonsoft.com/confluence/pages/viewpage.action?pageId=124977582)).

## <span id="page-14-2"></span>4.2 Установка необходимых программных модулей для построения отчётов по анализу поведения посетителей

## <span id="page-14-3"></span>4.2.1 Локальная конфигурация

В случае локальной конфигурации на одном компьютере работают детекторы и строятся отчеты. Для построения отчётов по анализу поведения посетителей необходимо установить базовый ПК *Интеллект*, ПК Intellect Detector Pack, подсистему *Пакет дополнительных детекторов аналитики* и подсистему отчётов Intellect Web Report System на компьютер, где будут строиться отчеты. Дополнительная конфигурация RabbitMQ не требуется.

После того как все необходимые программные модули установлены, необходимо настроить **Детектор «горячих/ холодных» зон магазина** и построить требуемые отчеты по анализу посетителей (подробное описание конфигурации детекторов приведено в документе *[Подсистема](https://doc.axxonsoft.com/confluence/pages/viewpage.action?pageId=124977582)* [Detector Pack.](https://doc.axxonsoft.com/confluence/pages/viewpage.action?pageId=124977582) *[Руководство](https://doc.axxonsoft.com/confluence/pages/viewpage.action?pageId=124977582) [пользователя](https://doc.axxonsoft.com/confluence/pages/viewpage.action?pageId=124977582)*, описание отчетов приведено в документе *[Подсистема](https://doc.axxonsoft.com/confluence/pages/viewpage.action?pageId=127669319)* [Web-](https://doc.axxonsoft.com/confluence/pages/viewpage.action?pageId=127669319)*[отчетов](https://doc.axxonsoft.com/confluence/pages/viewpage.action?pageId=127669319)* [Intellect](https://doc.axxonsoft.com/confluence/pages/viewpage.action?pageId=127669319) [Web](https://doc.axxonsoft.com/confluence/pages/viewpage.action?pageId=127669319) [Report](https://doc.axxonsoft.com/confluence/pages/viewpage.action?pageId=127669319) [System.](https://doc.axxonsoft.com/confluence/pages/viewpage.action?pageId=127669319) *[Руководство](https://doc.axxonsoft.com/confluence/pages/viewpage.action?pageId=127669319) [пользователя](https://doc.axxonsoft.com/confluence/pages/viewpage.action?pageId=127669319)*).

### <span id="page-14-4"></span>4.2.2 Удаленная генерация статистики на центральном сервере

В случае, если требуется сгенерировать отчёт по анализу поведения посетителей магазина на основании данных детекторов «горячих/холодных» зон магазина, находящихся в различных магазинах, необходимо сделать следующее:

- 1. В каждом магазине необходимо установить следующие программные модули: ПК *Интеллект*, ПК Intellect Detector Pack, подсистему *Пакет дополнительных детекторов аналитики*, подсистему отчетов Intellect Web Report System (если планируется общая распределенная конфигурация).
- 2. На сервере генерации статистики установить следующие программные модули: ПК *Интеллект*, подсистему *Пакет дополнительных детекторов аналитики*, подсистему отчетов Intellect Web Report System, ПК Intellect Detector Pack (если планируется общая распределенная конфигурация).

#### **Примечание.**

Для удаленной генерации статистики на центральном сервере использование общей **до Примечание.**<br>Для удаленной генерации статистики на центральном сервере и<br>распределенной конфигурации не обязательно.

- 3. Сконфигурировать RabbitMO локально в каждом магазине (настройка RabbitMO подробно описана в разделе [Конфигурирование пользователя](#page-20-0) [RabbitMQ](#page-20-0)).
- 4. Сконфигурировать RabbitMQ локально на сервере генерации статистики (настройка RabbitMQ подробно описана в разделе [Конфигурирование приложения](#page-15-1) [RabbitMQ](#page-15-1)).
- 5. Настроить детекторы «горячих/холодных» зон в каждом магазине (подробная настройка детекторов приведена в документации *[Подсистема](https://doc.axxonsoft.com/confluence/pages/viewpage.action?pageId=124977582)* [Detector Pack.](https://doc.axxonsoft.com/confluence/pages/viewpage.action?pageId=124977582) *[Руководство](https://doc.axxonsoft.com/confluence/pages/viewpage.action?pageId=124977582) [пользователя](https://doc.axxonsoft.com/confluence/pages/viewpage.action?pageId=124977582)*).
- 6. Построить отчеты по анализу поведения посетителей на основании данных, полученных от детекторов из разных магазинов (процедура построения отчетов подробно описана в документации *[Подсистема](https://doc.axxonsoft.com/confluence/pages/viewpage.action?pageId=127669319)* [Web](https://doc.axxonsoft.com/confluence/pages/viewpage.action?pageId=127669319)*[отчетов](https://doc.axxonsoft.com/confluence/pages/viewpage.action?pageId=127669319)* [Intellect](https://doc.axxonsoft.com/confluence/pages/viewpage.action?pageId=127669319) [Web](https://doc.axxonsoft.com/confluence/pages/viewpage.action?pageId=127669319) [Report](https://doc.axxonsoft.com/confluence/pages/viewpage.action?pageId=127669319) [System.](https://doc.axxonsoft.com/confluence/pages/viewpage.action?pageId=127669319) *[Руководство пользователя](https://doc.axxonsoft.com/confluence/pages/viewpage.action?pageId=127669319)*).

## <span id="page-15-0"></span>4.2.3 Многоуровневая генерация статистики

В случае, если данные детекторов «горячих/холодных» зон магазина из каждого магазина поступают в место генерации статистики первого уровня, и затем обработанные данные поступают на главный сервер генерации статистики, необходимо сделать следующее:

- 1. В каждом магазине необходимо установить следующие программные модули: ПК *Интеллект*, ПК Intellect Detector Pack, подсистему *Пакет дополнительных детекторов аналитики*, подсистему отчётов Intellect Web Report System (если планируется общая распределенная конфигурация).
- 2. На сервере генерации статистики первого уровня установить следующие программные модули: ПК *Интеллект*, подсистему *Пакет дополнительных детекторов аналитики*, подсистему отчётов Intellect Web Report System, ПК Intellect Detector Pack (если планируется общая распределенная конфигурация).
- 3. На сервере генерации статистики второго уровня, принимающем данные с сервера генерации статистики первого уровня, установить следующие программные модули: ПК *Интеллект*, подсистему *Пакет дополнительных детекторов аналитики*, подсистему отчётов Intellect Web Report System, ПК Intellect Detector Pack (если планируется общая распределенная конфигурация).

#### **Примечание.**

Для многоуровневой генерации статистики использование общей распределенной конфигурации не **Ф Примечание.**<br>Для многоуровневой генераци<br>обязательно.

- 4. Сконфигурировать RabbitMQ локально на сервере генерации статистики первого и второго уровня (настройка RabbitMO подробно описана в разделе [Конфигурирование пользователя](https://doc.axxonsoft.com/confluence/pages/viewpage.action?pageId=128911430) RabbitMO).
- 5. Сконфигурировать RabbitMQ локально в каждом магазине(настройка RabbitMQ подробно описана в разделе [Конфигурирование приложения](https://doc.axxonsoft.com/confluence/pages/viewpage.action?pageId=128911428) [RabbitMQ\)](https://doc.axxonsoft.com/confluence/pages/viewpage.action?pageId=128911428).
- 6. Настроить детекторы «горячих/холодных» зон в каждом магазине (подробная настройка детекторов приведена в документации *[Подсистема](https://doc.axxonsoft.com/confluence/pages/viewpage.action?pageId=124977582)* [Detector Pack.](https://doc.axxonsoft.com/confluence/pages/viewpage.action?pageId=124977582) *[Руководство](https://doc.axxonsoft.com/confluence/pages/viewpage.action?pageId=124977582) [пользователя](https://doc.axxonsoft.com/confluence/pages/viewpage.action?pageId=124977582)*).
- 7. На сервере генерации статистики первого уровня построить отчеты по анализу поведения посетителей на основании данных, полученных от детекторов из разных магазинов (процедура построения отчетов подробно описана в документации *[Подсистема](https://doc.axxonsoft.com/confluence/pages/viewpage.action?pageId=118360127https%3A%2F%2Fdoc.axxonsoft.com%2Fconfluence%2Fpages%2Fviewpage.action%3FpageId%3D127669319)* [Web-](https://doc.axxonsoft.com/confluence/pages/viewpage.action?pageId=118360127https%3A%2F%2Fdoc.axxonsoft.com%2Fconfluence%2Fpages%2Fviewpage.action%3FpageId%3D127669319)*[отчетов](https://doc.axxonsoft.com/confluence/pages/viewpage.action?pageId=118360127https%3A%2F%2Fdoc.axxonsoft.com%2Fconfluence%2Fpages%2Fviewpage.action%3FpageId%3D127669319)* [Intellect](https://doc.axxonsoft.com/confluence/pages/viewpage.action?pageId=118360127https%3A%2F%2Fdoc.axxonsoft.com%2Fconfluence%2Fpages%2Fviewpage.action%3FpageId%3D127669319) [Web](https://doc.axxonsoft.com/confluence/pages/viewpage.action?pageId=118360127https%3A%2F%2Fdoc.axxonsoft.com%2Fconfluence%2Fpages%2Fviewpage.action%3FpageId%3D127669319) [Report](https://doc.axxonsoft.com/confluence/pages/viewpage.action?pageId=118360127https%3A%2F%2Fdoc.axxonsoft.com%2Fconfluence%2Fpages%2Fviewpage.action%3FpageId%3D127669319) [System.](https://doc.axxonsoft.com/confluence/pages/viewpage.action?pageId=118360127https%3A%2F%2Fdoc.axxonsoft.com%2Fconfluence%2Fpages%2Fviewpage.action%3FpageId%3D127669319) *[Руководство](https://doc.axxonsoft.com/confluence/pages/viewpage.action?pageId=118360127https%3A%2F%2Fdoc.axxonsoft.com%2Fconfluence%2Fpages%2Fviewpage.action%3FpageId%3D127669319) [пользователя](https://doc.axxonsoft.com/confluence/pages/viewpage.action?pageId=118360127https%3A%2F%2Fdoc.axxonsoft.com%2Fconfluence%2Fpages%2Fviewpage.action%3FpageId%3D127669319)*).
- 8. На главном сервере генерации статистики второго уровня построить отчеты по анализу поведения на основании данных, полученных от сервера генерации статистики первого уровня (процедура построения отчетов подробно описана в документации *[Подсистема](https://doc.axxonsoft.com/confluence/pages/viewpage.action?pageId=127669319)* [Web-](https://doc.axxonsoft.com/confluence/pages/viewpage.action?pageId=127669319)*[отчетов](https://doc.axxonsoft.com/confluence/pages/viewpage.action?pageId=127669319)* [Intellect](https://doc.axxonsoft.com/confluence/pages/viewpage.action?pageId=127669319) [Web](https://doc.axxonsoft.com/confluence/pages/viewpage.action?pageId=127669319) [Report](https://doc.axxonsoft.com/confluence/pages/viewpage.action?pageId=127669319) [System.](https://doc.axxonsoft.com/confluence/pages/viewpage.action?pageId=127669319) *[Руководство пользователя](https://doc.axxonsoft.com/confluence/pages/viewpage.action?pageId=127669319)*).

## <span id="page-15-1"></span>4.3 Конфигурирование приложения RabbitMQ

Конфигурирование приложения RabbitMQ осуществляется через web-интерфейс. В строке подключения необходимо ввести http://localhost:15672.

В результате отобразится страница, предназначенная для авторизации в приложении RabbitMQ.

Для авторизации необходимо ввести имя пользователя и пароль. В полях **Username:** и **Password:** указать **guest** (**1**) и нажать кнопку **Login** (**2**).

# **L**RabbitMO.

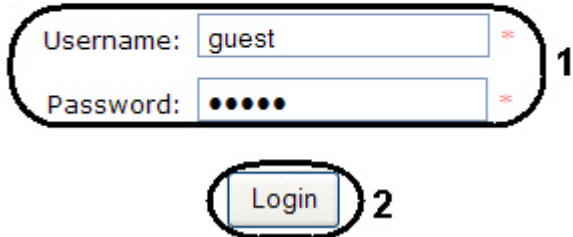

В результате выполнения операции произойдет переход на страницу приложения **RabbitMQ.**

#### Настройка приложения **RabbitMQ** осуществляется следующим образом:

1. В открывшемся окне перейти на вкладку **Admin** (**1**).

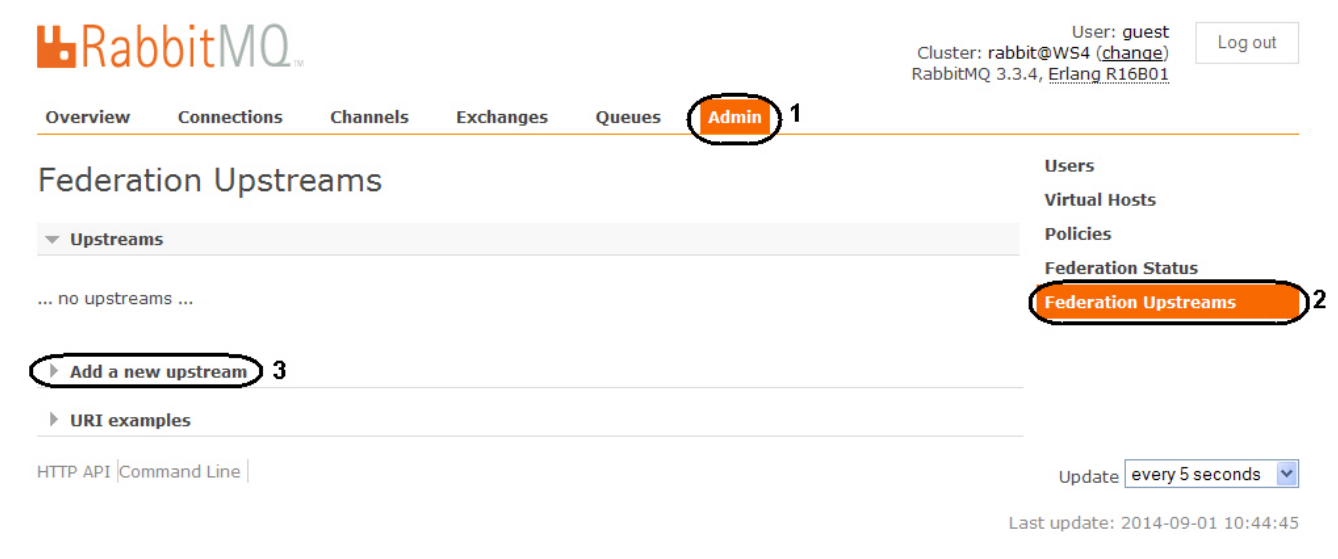

- 2. Выбрать пункт **Federation Upstreams** (**2**).
- 3. Раскрыть список **Add a new upstream** (**3**).

4. В поле **Name:** ввести значение **store-upstream** (**1**).

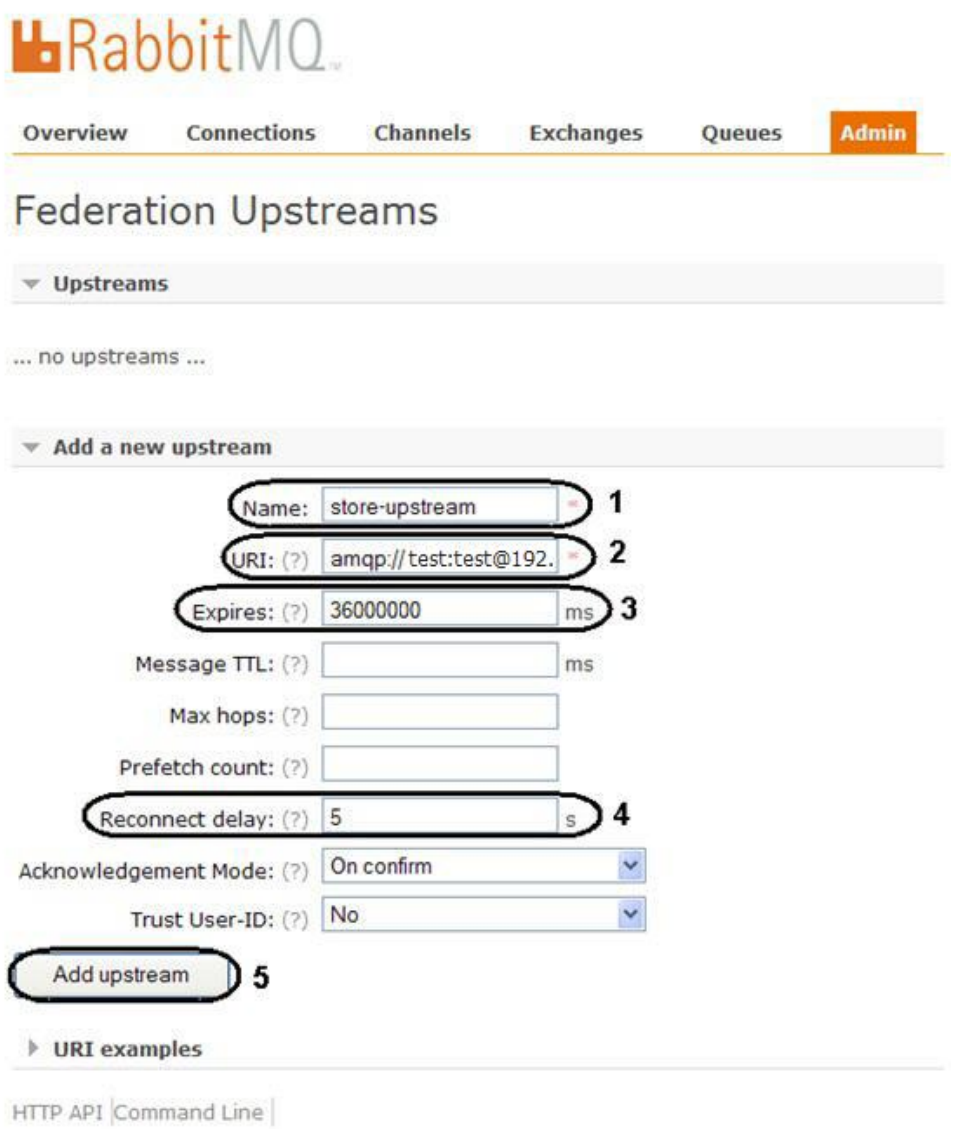

- 5. В поле **URI:** ввести IP-адрес магазина с указанием логина и пароля в формате: **amqp://login:password@<IPадрес магазина>** (**2**).
- 6. В поле **Expires:** ввести значение **36000000** (**3**).
- 7. В поле **Reconnect delay:** ввести значение **5** (**4**).
- 8. Нажать кнопку **Add upstream** (**5**).

9. В результате будет добавлен новый поток данных.

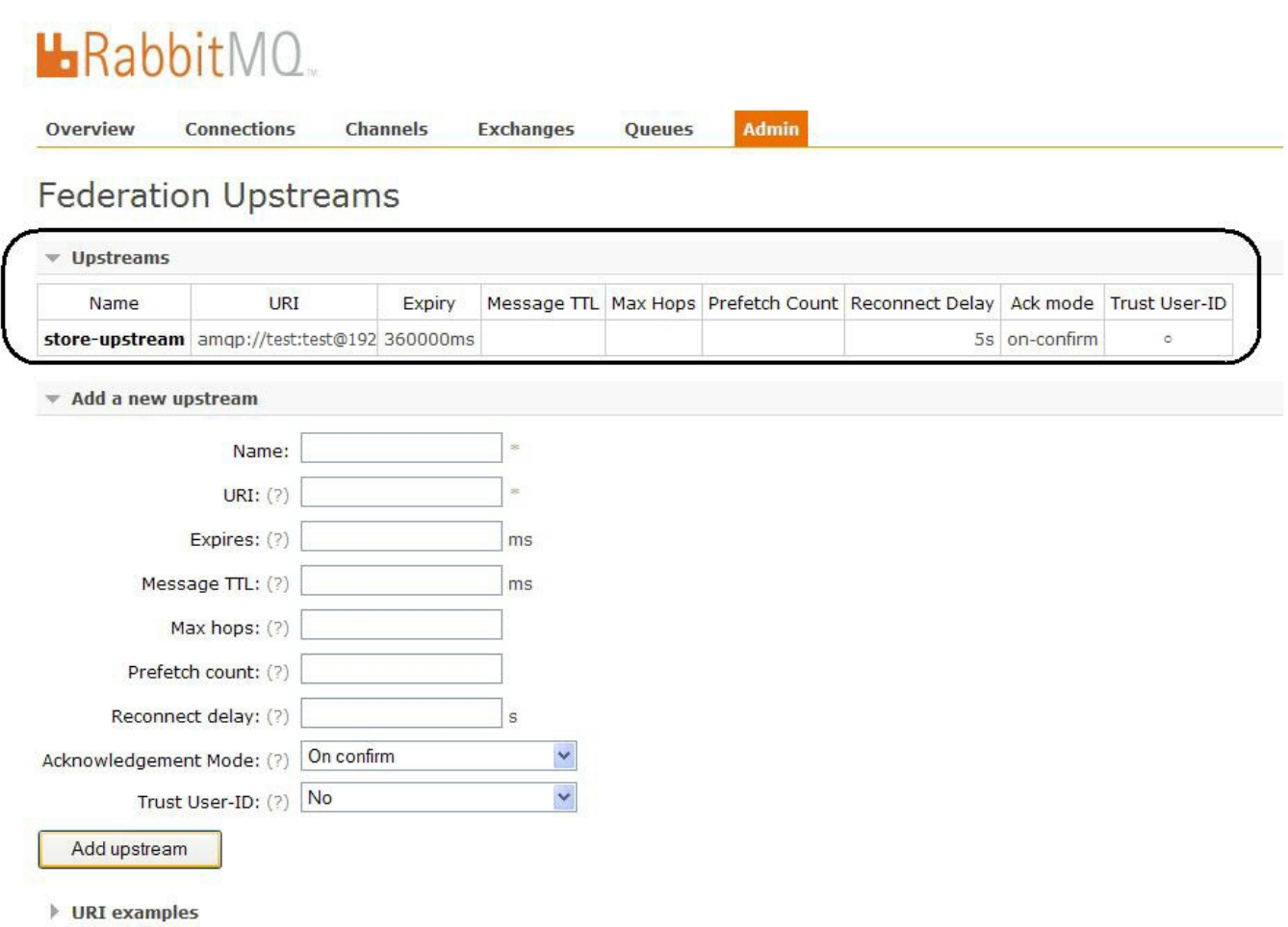

- 10. Выбрать пункт меню **Policies** (**1**).
- 11. Раскрыть список **Add / update a policy** (**2**).

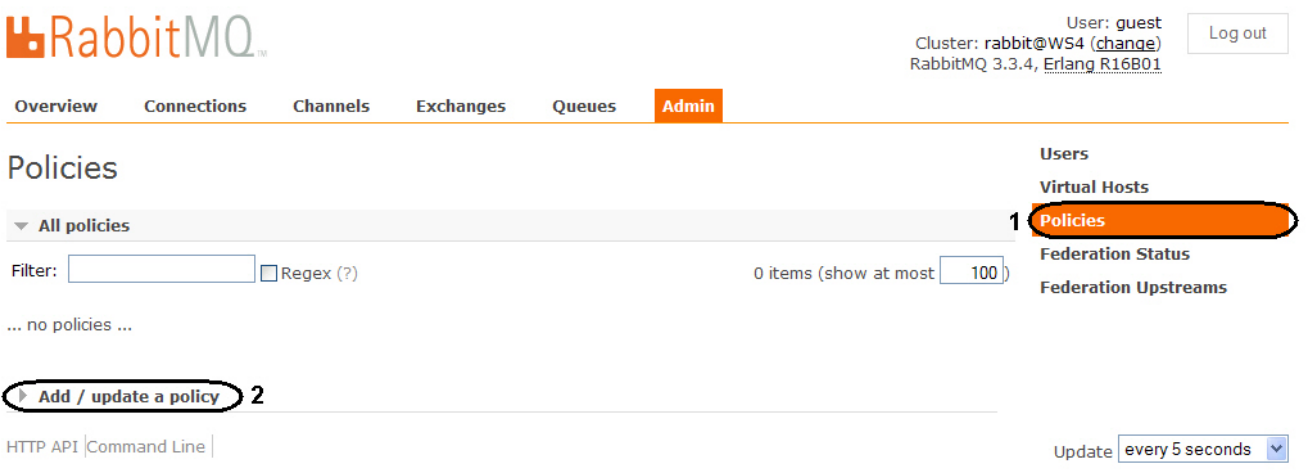

Last update: 2014-09-01 13:55:00

12. В поле **Name:** ввести имя **federate-me** (**1**).

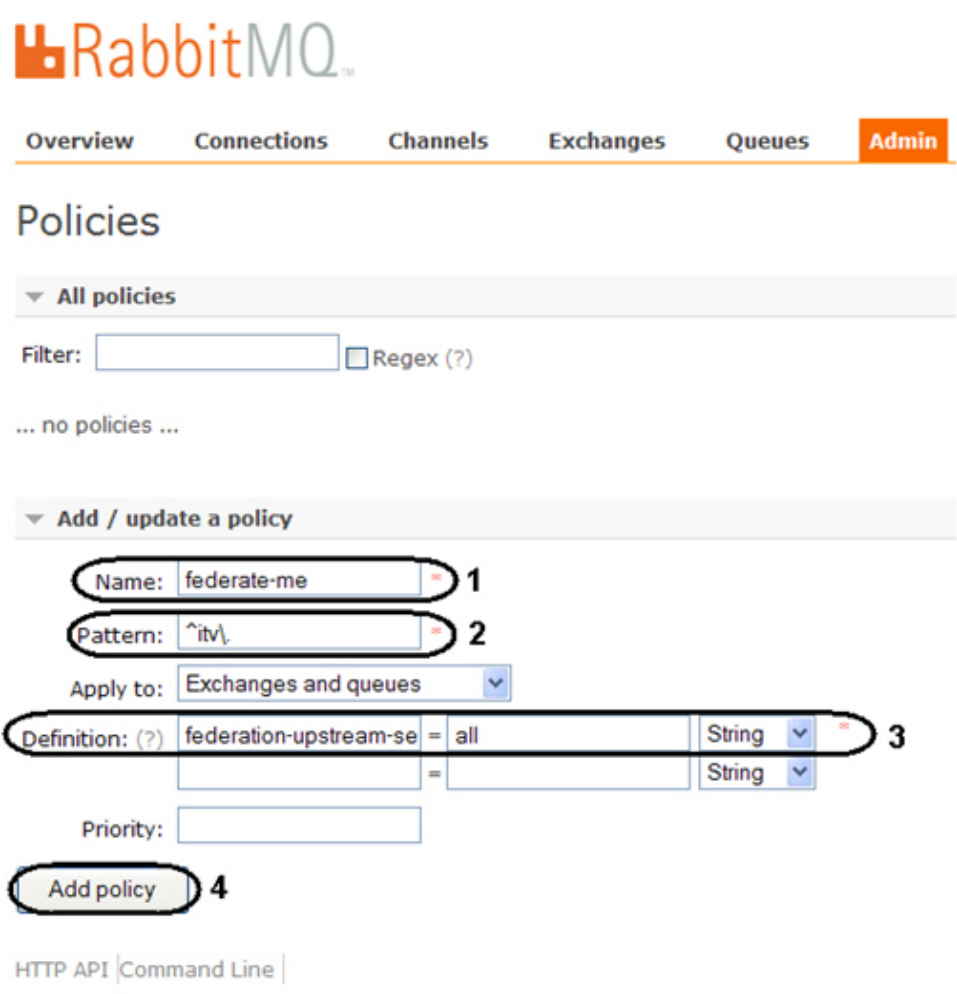

- 13. В поле **Pattern:** ввести значение **^itv\.** (**2**).
- 14. В поле **Definition:** ввести значение **federation-upstream-set=all**, тип **String** (**3**).
- 15. Нажать кнопку **Add policy** (**4**).

16. В результате будет добавлена новая процедура.

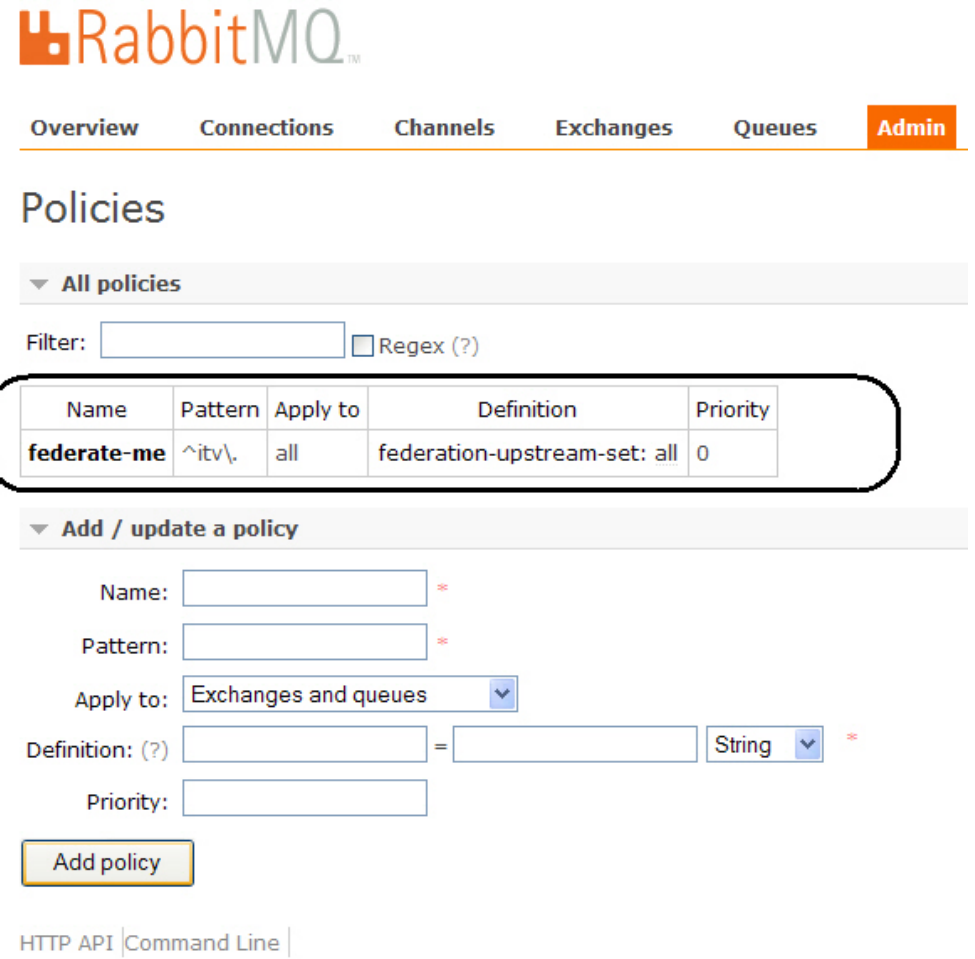

Конфигурирование RabbitMQ завершено.

## <span id="page-20-0"></span>4.4 Конфигурирование пользователя RabbitMQ

Начиная с версии RabbitMQ 3.3.3 авторизация пользователя **guest** используется только в случае работы с адресом http://localhost:15672. На серверах, с которых идет поток данных от магазинов, необходимо создавать пользователей для авторизации.

Конфигурирование пользователя **RabbitMQ** осуществляется следующим образом:

- 1. В окне приложения RabbitMQ перейти на вкладку **Admin** (**1**).
- 2. Выбрать пункт **Users** (**2**).

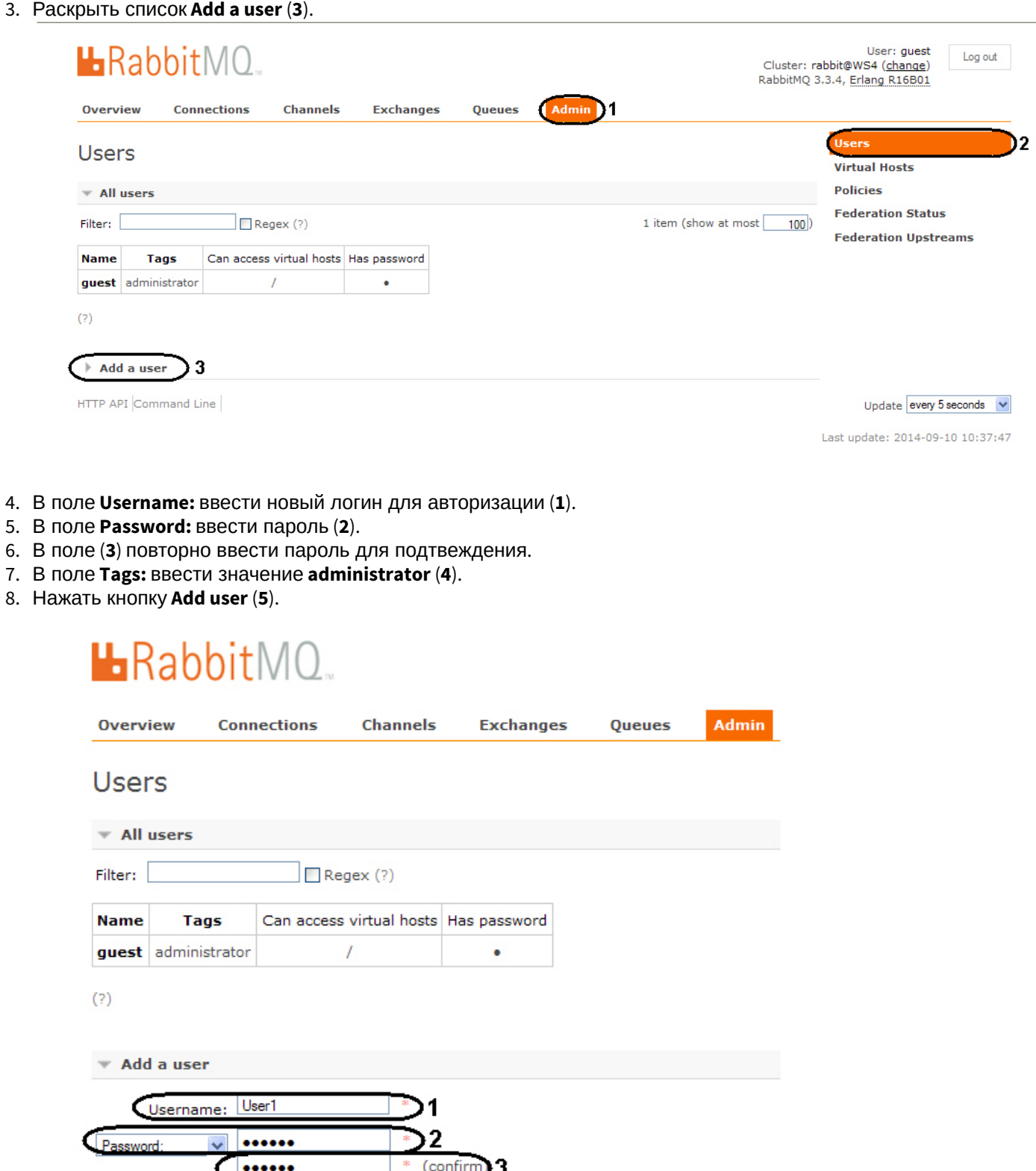

Tags: administrator

 $(?)$ 

Δ

HTTP API Command Line

9. В результате будет добавлен новый пользователь.

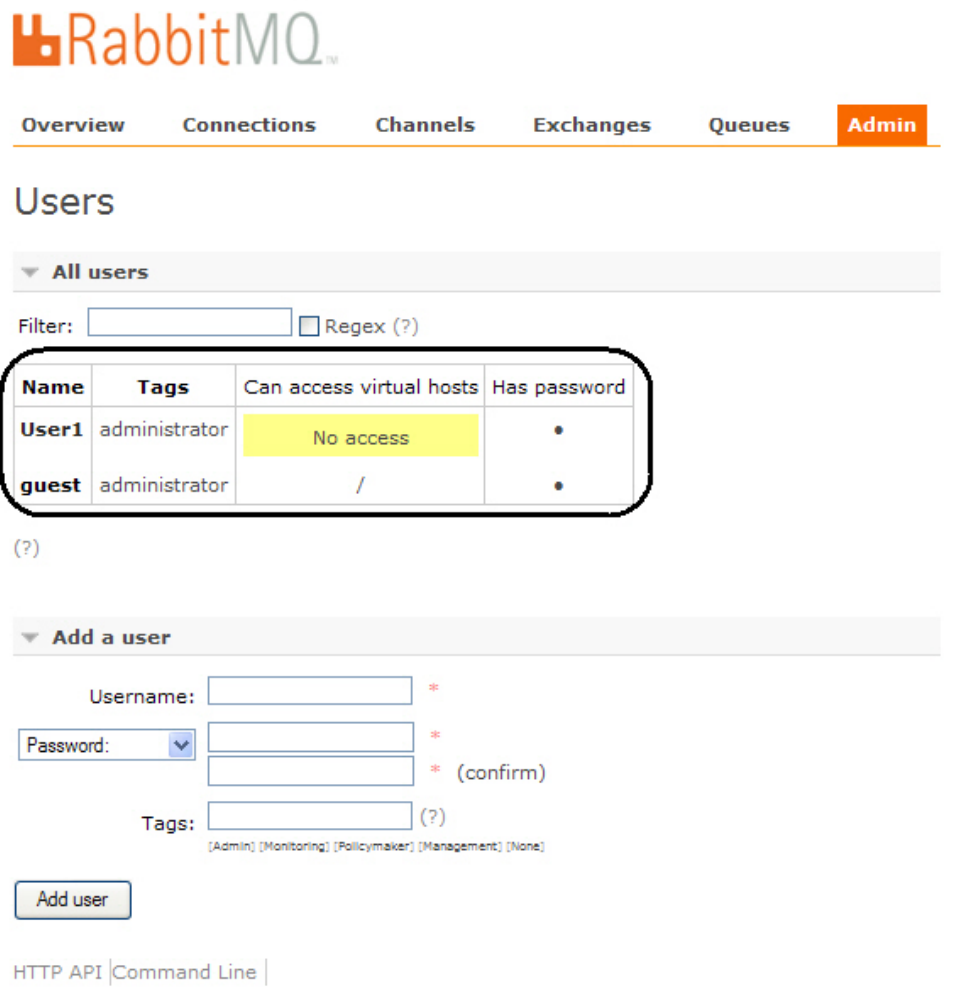

10. Для настройки пользователя необходимо кликнуть на его имя в таблице.

11. В открывшемся окне нажать кнопку **Set permission**.

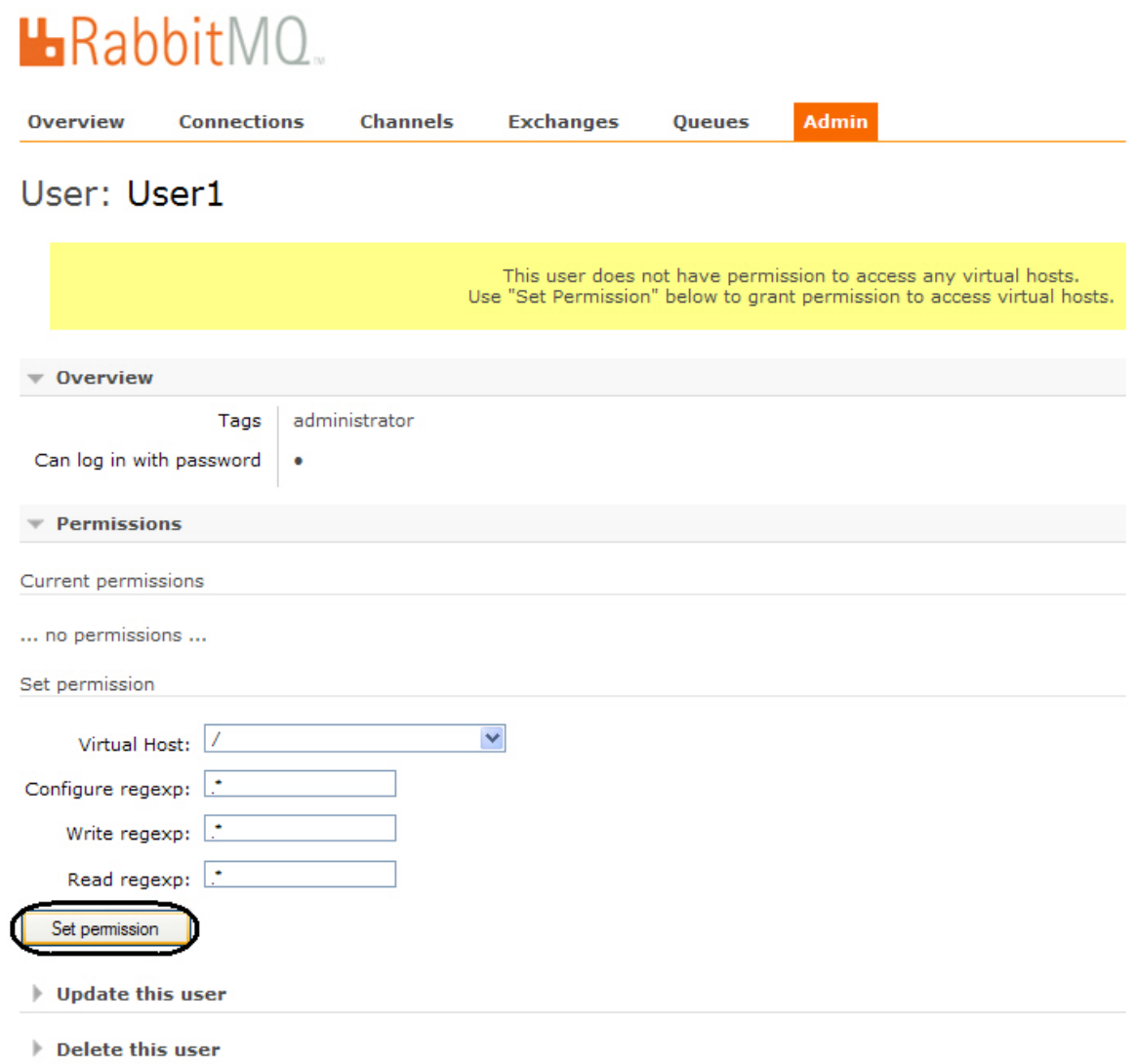

12. В результате для пользователя будут заданы права доступа, что позволит осуществлять подключение магазинов к серверу генерации статистики.

Конфигурирование пользователя RabbitMQ завершено.